# **APPENDIX B: IFS AND QNTC EXAMPLE**

The following example shows the steps needed to save and restore objects to/from the IBM Integrated File System (IFS). In this example, we will save a library into a stream file located in the IFS, display the saved data, and restore objects from the saved media file. This example will also show using the QNTC file system to access files contained on LAN-attached PC disks. This example assumes Remote Backup Organizer for i has been installed on the iSeries. Refer to Chapter 2, Installation for more information.

**Note**: To save/restore/display to PC files via QNTC, Remote Backup Organizer for Windows does **not** need to be installed on the PC.

## *Library Objects to IFS Example*

Perform the following steps:

**1) Access the Main Menu.** Add library BDSRMBK to your library list. This will save you from having to enter the library qualifier for each command:

### **ADDLIBLE LIB(BDSRMBK)**

Run the Main Menu command:

**RBKADM** (Press ENTER)

**2) Tailoring Options.** Take option 1 (Tailoring Options) to show the Setup Display. Note and make changes to the following fields if desired:

 System Name Default Encr Password Restore Dft Job Desc

**3) Run the Save command.** Enter the **SAVLIBIFS** command and press F4 to prompt (or select the command off of the menu). Enter the following parameters:

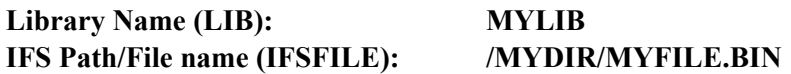

Substitute your library name and IFS directory/file name. Press **ENTER** to execute the command.

It is recommended to look over the job log after running any save or restore operation. Enter the command **DSPJOBLOG** and press **ENTER**. Verify the desired objects were saved successfully.

**4) Run the Display command.** Enter the **DSPRMBKIFS** command and press F4 to prompt (or select the command off of the menu). Enter the following parameters:

**IFS Path/File name (IFSFILE): /MYDIR/MYFILE.BIN** 

# **REMOTE BACKUP ORGANIZER for IBM i™**

Substitute your library name and IFS directory/file name. Press **ENTER** to execute the command. The BDS Object Display will appear, showing a list of saved objects. Note the available options and command keys.

**a) Display the File Header.** Press F16 to show the Display Save Header screen. Certain attributes of the Backup are shown. Press **ENTER** to return.

**b) Display Search Specs.** Press F18 to show the Change Object Display Specifications screen. From here you can narrow down the list of objects displayed by showing only a certain object name or type. Press **ENTER** or press **F12** to return.

**c) Display IBM Info.** Press F6, F7, or F8 to show the IBM messages, job log or submitted jobs. Press **F12** to return.

**d) Display Object Attributes.** Select option 8 to display the Object Attributes screen. Certain attributes of the object are shown. Press **F12** to return.

**e) Display Object Subentries.** If your list of objects contains an outq or a database file (physical or logical), you can display its spool entries or members. Select option 5 to display the entries or members screen. Press **F12** to return.

**f) Restore Objects.** If Select option 6 (restore) for one or more objects and press **ENTER**. The Restore Objects screen appears. Enter the following:

**Job Description: \*INTER Prompt SBMJOB: N** 

Press **ENTER**. The Restore Objects screen will appear. Enter the following:

**Restore to library (RSTLIB): QTEMP** 

Enter other parameters if desired then press **ENTER**. When the restore operation is finished, the BDS Object Display screen will appear. Press F7 to display the job log and verify the operation completed successfully. Press F12 to return and press F12 to return to the command line.

**5) Run the Restore command.** Enter the **RSTLIBIFS** command and press F4 to prompt (or select the command off of the menu). Enter the following parameters:

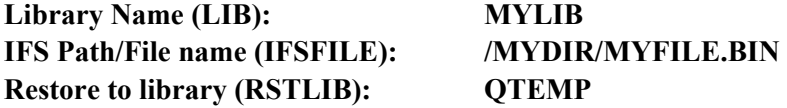

Substitute your library name and IFS directory/file name. Press **ENTER** to execute the command.

# **APPENDIX B: IFS AND QNTC EXAMPLE**

It is recommended to look over the job log after running any save or restore operation. Enter the command **DSPJOBLOG** and press **ENTER**. Verify the desired objects were saved successfully.

**6) Other commands.** Enter the **RBKADM** (Remote Backup Organizer Administration) command if not already there. Note the other "To/From IFS File" Save, Restore, and Display commands listed on the menu screen.

### *QNTC Example*

The QNTC file system is an iSeries feature that displays LAN-connected PCs and their hard disks (network shares) as subdirectories of the IFS directory /QNTC. Each participating PC will appear as a subdirectory of /QNTC. Each PC's shared hard drives and network shares will appear as subdirectories to the PC directory, and so on. Thus, by knowing the directory structure, user applications can access files on LAN-attached PCs similar to accessing other IFS files.

Using the QNTC file system is easy, you access the PCs' directories and files just like you would access any other IFS file. For example:

#### **SAVLIBIFS LIB(MYLIB) IFSFILE('/QNTC/SVR01/SVR01C/MyDir/MySave.BIN') CLEAR(\*REPLACE)**

QNTC and NetServer may need to be setup. To determine if they are setup, perform the following:

**1) Display QNTC.** Enter the following command:

**WRKLNK** (Press **ENTER**)

A list of directories will appear. Scroll down until you see directory QNTC. Take option 5 to display directory QNTC. A list of directories should appear. Each directory represents a LAN-attached PC. If no directories are shown, or the desired PC is not shown, you will need to set up QNTC.

**2) Display PC directories/files.** Select a desired PC by taking option 5 (Display). A list of network shares defined on the PC should appear.

**Note**: If a single desired hard drive or directory does not appear in the list, you may need to enable sharing on the hard drive/directory. On the PC, go into File Explorer and select the device or directory, select properties, sharing, and create a share.

**3) Display the iSeries IFS thru NetServer.** From a PC, Start File Explorer. In the left pane, locate the Network icon and click on it to expand it. Your iSeries should appear in the list of network devices. If not, NetServer will need to be configured. Otherwise expand the iSeries icon. One of the subdirectories should be root, the IFS root directory. Expand directory root. Your iSeries IFS directory system is displayed. You may find it easier in some situations to work with IFS files from your PC via File Explorer and the root directory than from other methods.

# **REMOTE BACKUP ORGANIZER for IBM i™**

**4) Configure IBM i NetServer and QNTC.** If you need to setup QNTC or NetServer, refer to online documentation such as IBM Knowledge Center, or contact you company support or IBM support. Expect to work closely with your company network personnel.